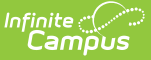

## **Account Letter Designer**

Last Modified on 04/05/2024 9:49 am CDT

[Creating](http://kb.infinitecampus.com/#creating-a-new-letter-format) a New Letter Format | [Understanding](http://kb.infinitecampus.com/#best-practices-for-designing-account-letters) Campus Field Options | Best Practices for Designing Account Letters | Preferred [Language](http://kb.infinitecampus.com/#preferred-language-setup) Setup | Account Letter [Examples](http://kb.infinitecampus.com/#account-letter-examples-and-scenarios) and Scenarios

#### Tool Search: User Account Letter Designer

The User Account Letter Designer allows you to create custom letters using a WYSIWYG editor. Letter formats created within the Account Letter Designer can be used by the Account Letter Builder to print and send Campus Portal and user account [information,](http://kb.infinitecampus.com/help/account-letter-builder) including username, and Portal account activation URLs.

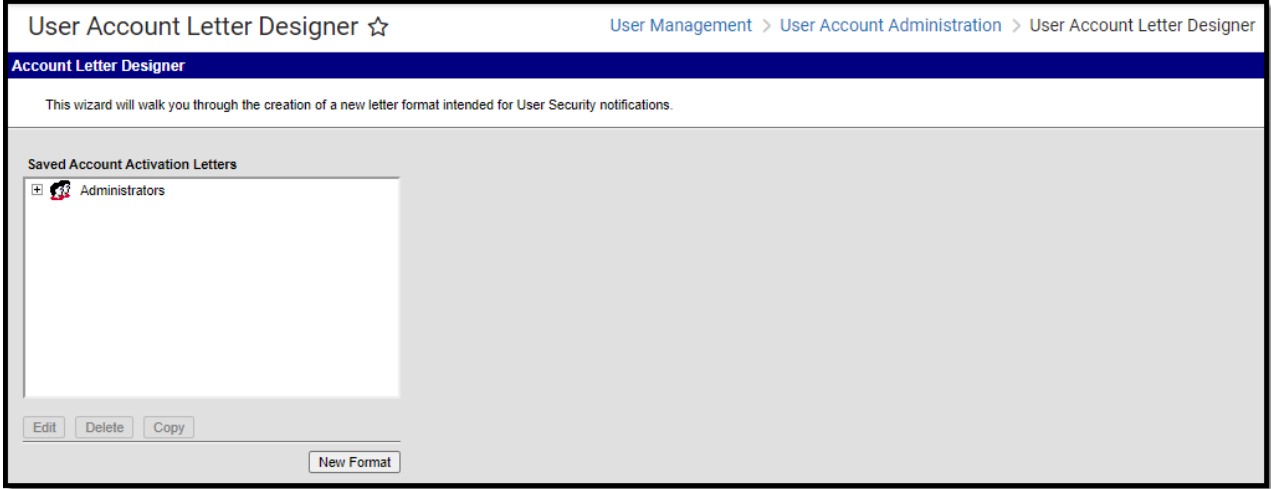

Image 1: Account Letter Designer Editor

## **Creating a New Letter Format**

To create a new letter format, click the **New Format** button (Image 2). You will be directed to the WYSIWYG editor.

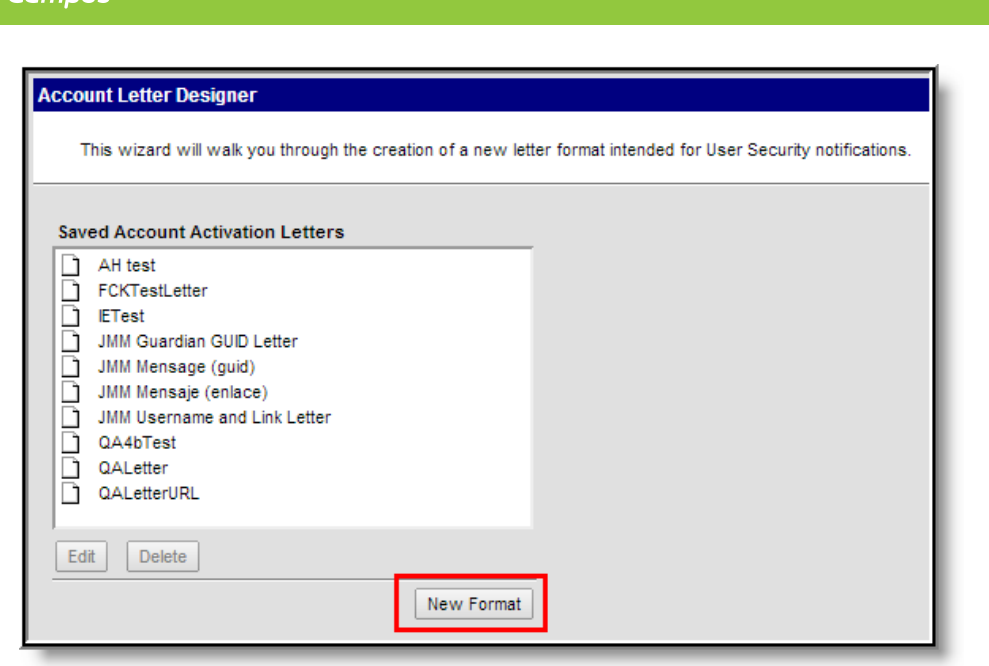

Image 2: Creating <sup>a</sup> New Letter Format

 $Infinite \, \begin{picture}(12,14) \put(0,0){\line(0,1){15}} \put(15,0){\line(0,1){15}} \put(15,0){\line(0,1){15}} \put(15,0){\line(0,1){15}} \put(15,0){\line(0,1){15}} \put(15,0){\line(0,1){15}} \put(15,0){\line(0,1){15}} \put(15,0){\line(0,1){15}} \put(15,0){\line(0,1){15}} \put(15,0){\line(0,1){15}} \put(15,0){\line(0,1){15}} \put(15,0){$ 

Use the [WYSIWYG](https://community.infinitecampus.com/kb/display/DOC/WYSIWYG+Editors) editor to build the letter format. This editor behaves similarly to other text editors, allowing you to format text, insert URL links, insert pictures and tables, and modify font properties. An important aspect of the WYSIWYG editor is its ability to insert Campus fields within the text. These fields will dynamically insert information for each letter recipient.

Please review the Understanding Campus Field Options section for more information about inserting Campus fields.

Please review the Best Practices for [Designing](http://kb.infinitecampus.com/#UserAccountLetterDesigner-best) Account Letters and Account Letter [Examples/Scenario](http://kb.infinitecampus.com/#UserAccountLetterDesigner-examples) sections for help in designing account letters.

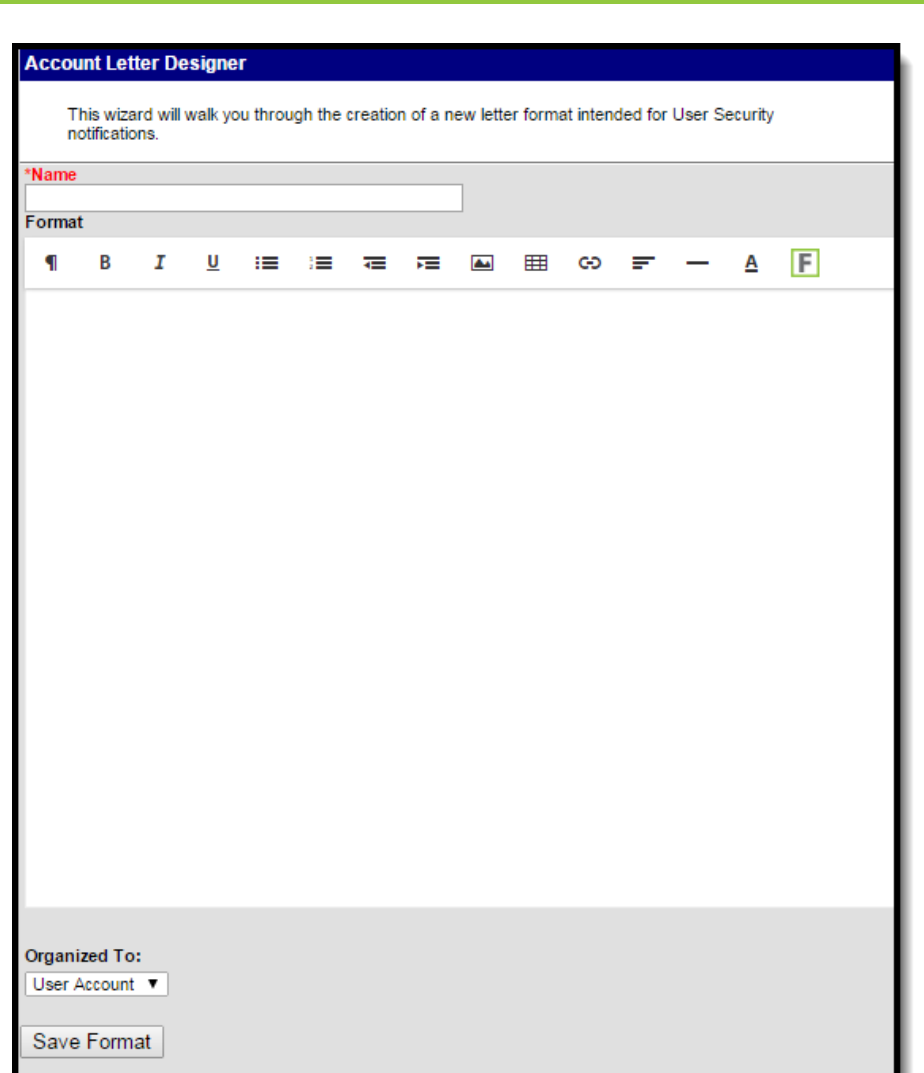

Image 3: Letter Format Editor

Infinite<br>Campus

#### **Inserting an Image into a Letter**

Images in any of the approved formats can be added to letters. If you have trouble with a .JPEG image in FOP, try opening it with an image processing program (such as Photoshop or Gimp) and then save it. Specifying 24-bit color output may also help.

For the PDF and PostScript renderers, most .JPEG images can be passed through without decompression. Grayscale, RGB, and CMYK color spaces render properly; however, for other output formats, the .JPEG images have to be decompressed.

Refer to the [WYSIWYG](https://community.infinitecampus.com/kb/display/DOC/WYSIWYG+Editors) Editors article for more information.

#### **Creating a New Account Letter**

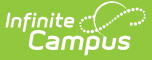

- 1. Enter a **Name**. This will identify the letter within the Account Letter Designer and Account Letter Builder tools.
- 2. Select the **Font**, **Size**, **Font Color,** and any other formatting options within the text format bar.
- 3. Begin writing the letter within the text field. To include dynamic Campus Field options and subreports, select the two buttons on the far right side of the text format bar. For more information, see the **Understanding Campus Field Options** section below.
- 4. Select a user group in the **Organized To** field. This field allows users to designate which user group has rights to view and generate this letter format.
- 5. Select the **Save Format** button. The report format is now saved and available for use in the Letter Builder tool.

# **Understanding Campus Field Options**

One important aspect of the Letter Designer tool is its ability to include Campus fields within letter formats. These options allow reports to dynamically pull and display specific student and person data for each letter recipient.

Any fields displaying in red text have been deactivated. Use the Element [Replacement](http://kb.infinitecampus.com/help/element-replacement) tool to replace them with updated fields.

To include Campus fields within a letter, select the small icon on the right-hand side of the text format bar (Image 4).

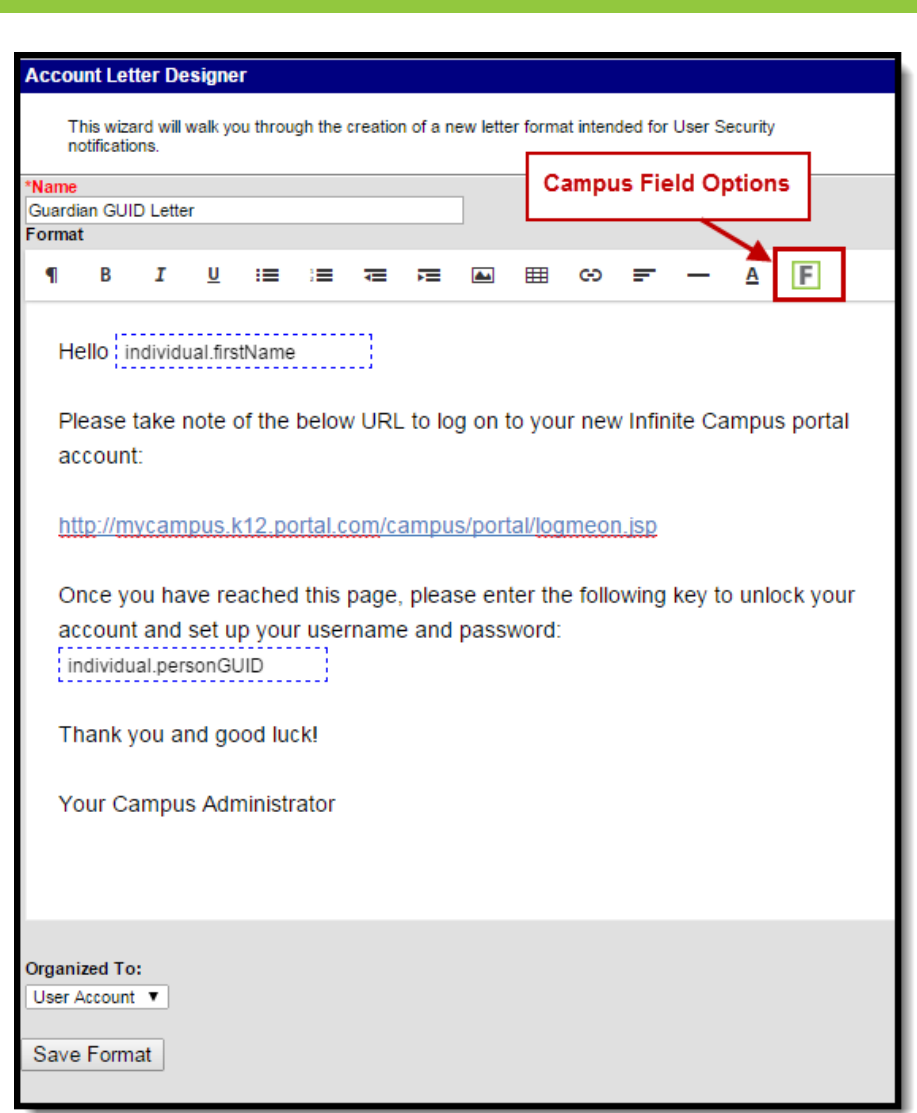

Image 4: Inserting Campus Field Options

Once the Campus field options icon is selected, users are presented with the Insert/Edit Campus Field editor (Image 5). Much like other Ad hoc field editors, users are able to select Campus fields related to student/person data.

Select the field from the editor to insert the field within the letter. The selected field will appear within a dotted blue-lined box in the text field (see Image 6).

See the Best Practices for [Designing](http://kb.infinitecampus.com/#UserAccountLetterDesigner-best) Account Letters and Account Letter [Examples/Scenario](http://kb.infinitecampus.com/#UserAccountLetterDesigner-examples) sections for useful examples of inserted Campus fields.

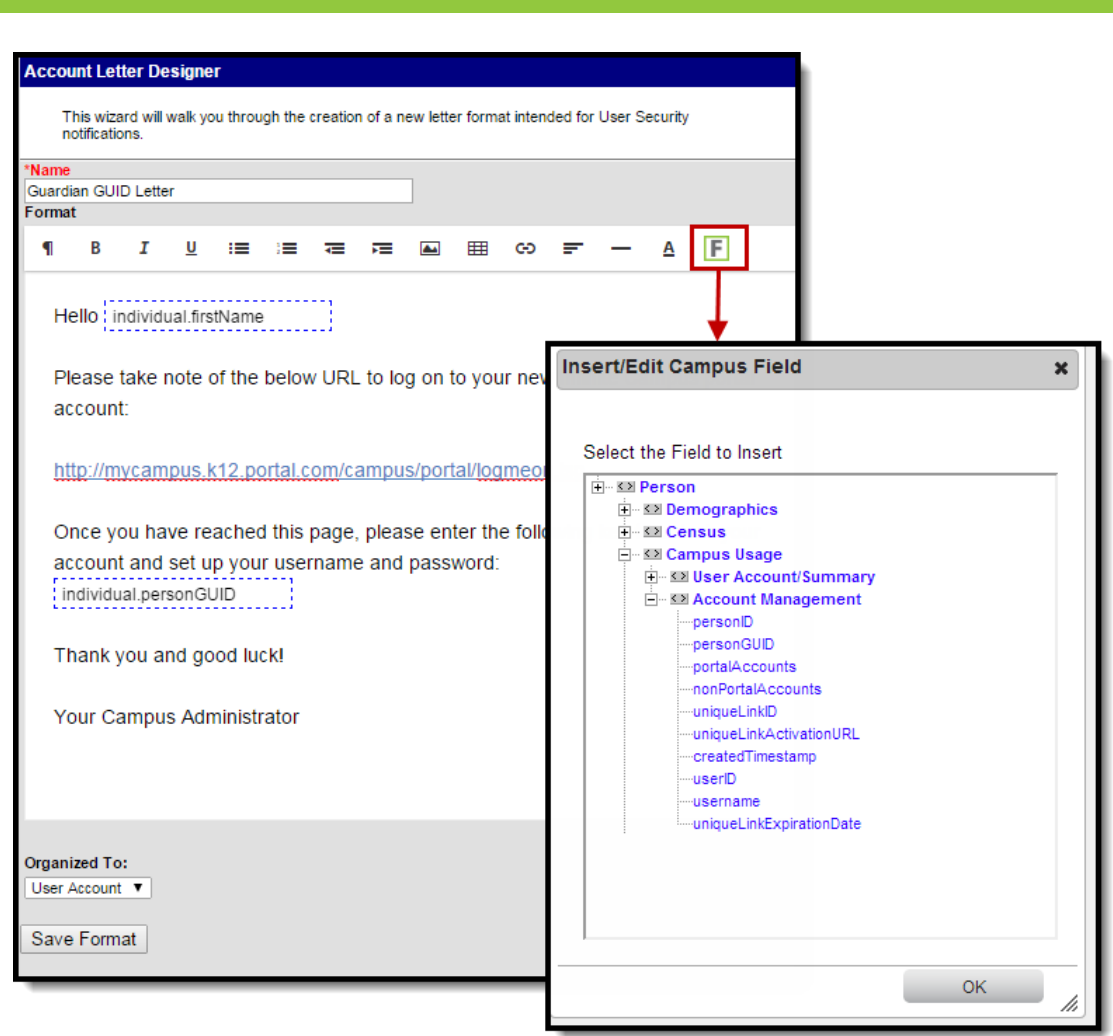

Image 5: Selecting Campus Fields

In the example below (Image 6), a letter was created that began with the letter recipient's first name (**individual.firstName**) and explained that they need to unlock their account following the URL provided and enter their personGUID (**individual.personGUID**).

Once this letter is built within the Account Letter Builder, the **individual.firstName** field will generate the first name for each individual letter recipient as well as their personGUID in the **individual.personGUID** field.

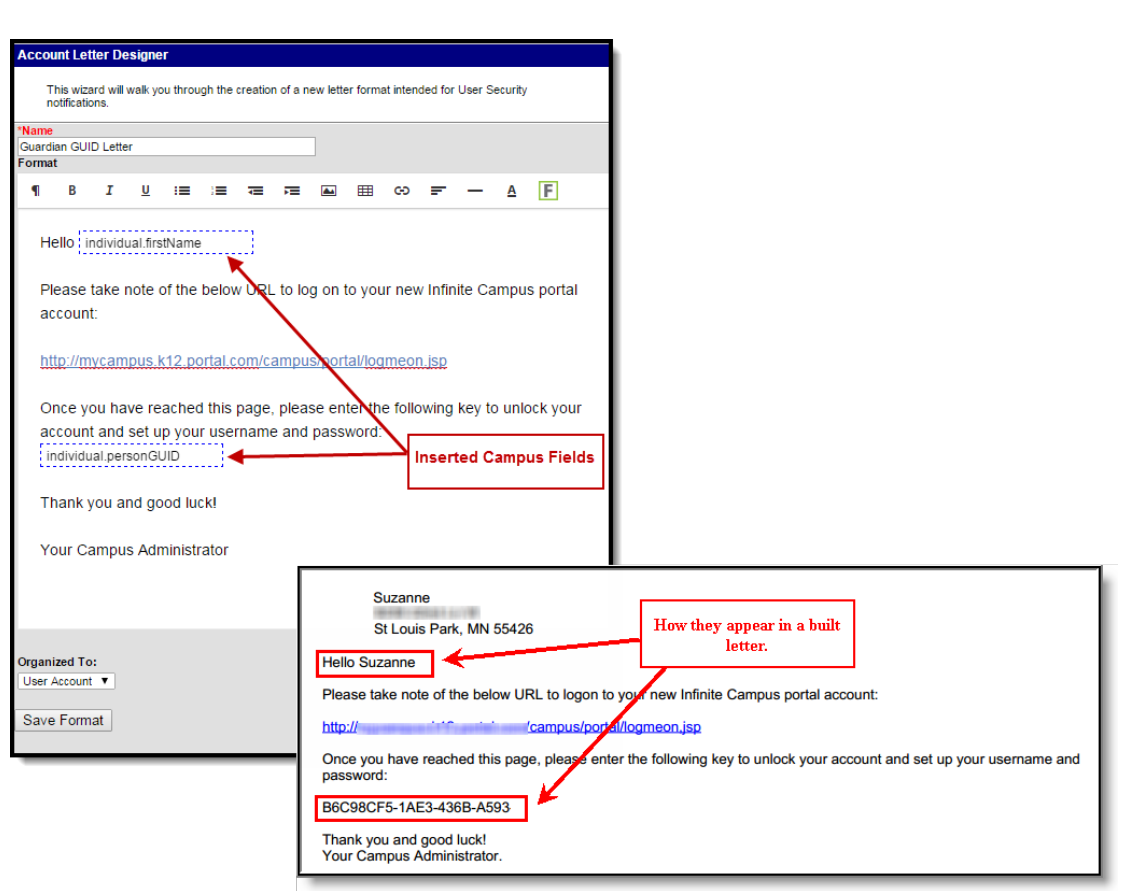

Image 6: Identifying Inserted Campus Fields

Infinite  $\mathbb{C}^{\mathbb{C}}$ Campus

> A letter is still generated for students who do not have a mailing address. Like in the Preview of the attendance letters, the student's name is listed on the summary of who receives a letter, but instead of an address, the words NO MAILING ADDRESS display where the address would otherwise display. Letters print for the student with the same NO MAILING ADDRESS indication.

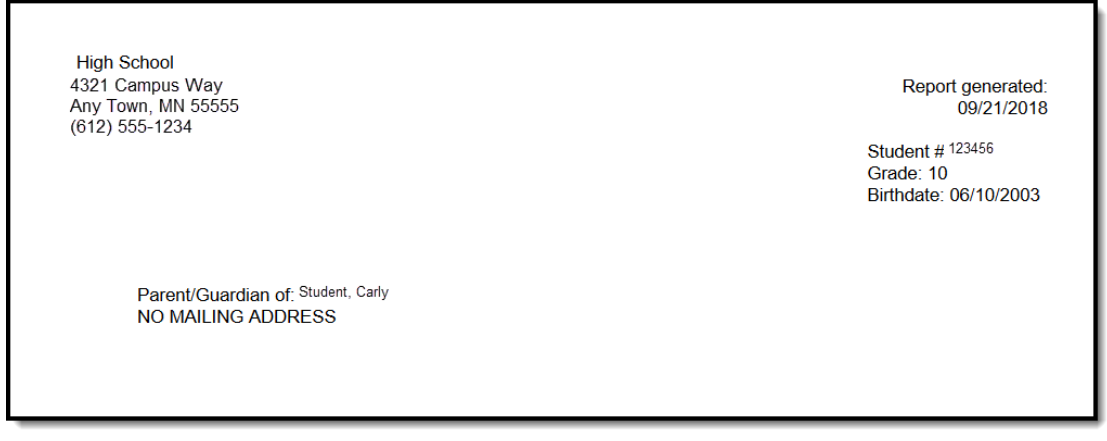

No Mailing Address Displayed on Letter Print

No Mailing Address is determined by the Mailing checkbox marked on the Related Household associated with the Address.

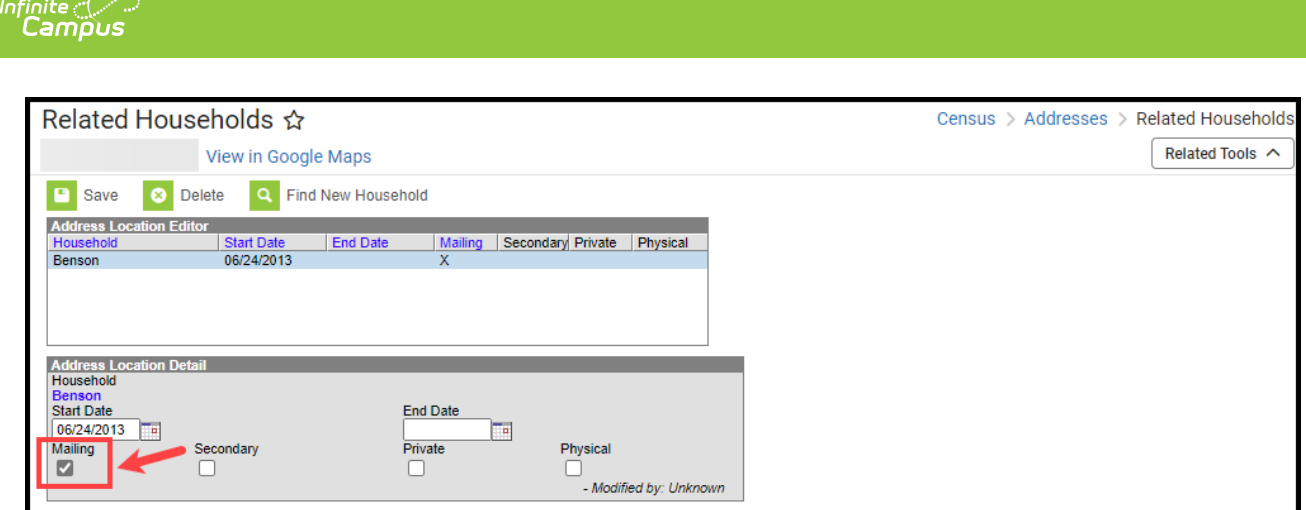

Address Location Detail - Mailing Checkbox

## **Best Practices for Designing Account Letters**

Whenever you include the uniqueLinkActivationURL field within a letter, you should include the **UniqueLinkExpirationDate** field. By default, Unique Activation URLs expire after 48 hours of being created (for security reasons), thus it is important to include the Unique Link Expiration Date field to indicate to the user when the Unique Activation URL will expire (Image 7).

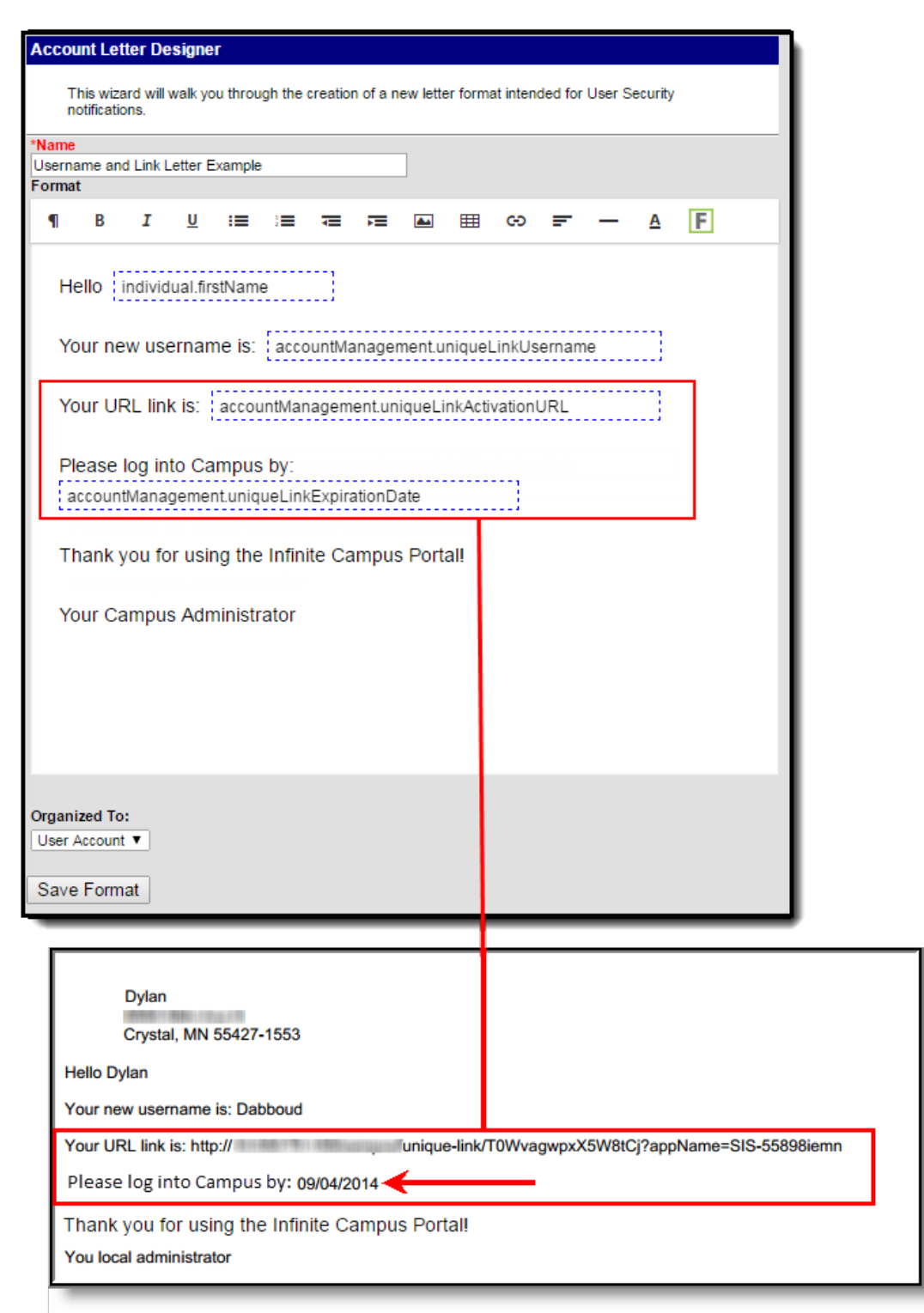

Infinite<br>Campus

Image 7: Example Letter Defining URL and Activation Expiration Date

The 48-hour Unique Activation URL expiration window can be modified via the **Account Activation URL Expiration Date** field found on the [Account](http://kb.infinitecampus.com/help/account-letter-builder) Letter Builder. The **UniqueLinkExpirationDate** field will display the value set in this field.

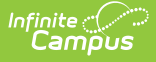

Whenever you include the **uniqueLinkActivationURL** field within a letter, you should include a line informing users what to do if they let the URL expire and can no longer activate their account (Image 8).

The Unique Link Activation URL will only work for a user the first time they select it. If they select the URL and do not complete the process, they will require a new URL to be sent to them via a new letter or email using the User Account [Messenger](http://kb.infinitecampus.com/help/user-account-messenger) tool.

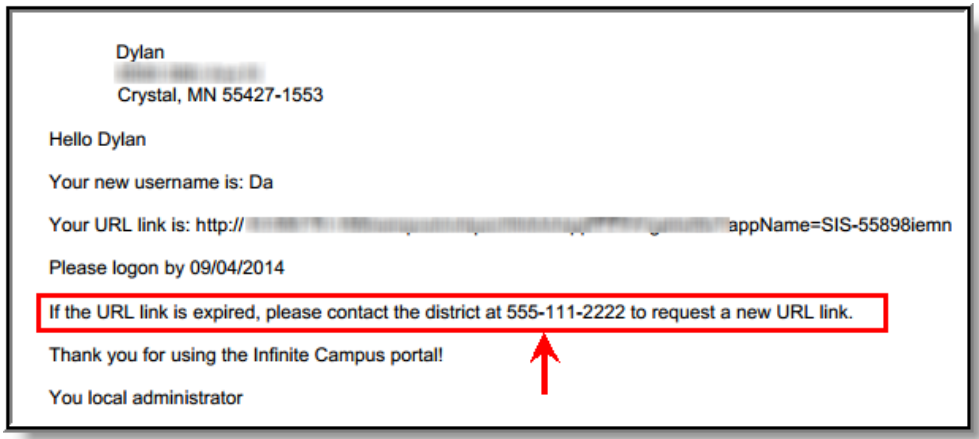

Image 8: Example Letter Informing User of What to do if URL is Expired

You can provide these users a new [Activation](http://kb.infinitecampus.com/help/account-letter-builder) URL by running the same filter within the Account Letter Builder. Original recipients who have activated their account via the URL will not reappear within filter results.

## **Preferred Language Setup**

This format screen allows the input of the actual body of a letter. Letters can be created in several languages (see the Preferred Language Letter Setup section below). A school can create an Attendance letter in however many languages are needed, but it must first be entered in the selected Default Value.

# **Infinite Campus does not provide translation services** . Districts must use their own resources when communicating in another language with parents/guardians, students, staff, etc.

Letters must exist in the assigned default language (see Step 1). Text can be entered for additional

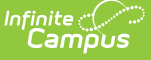

languages for the district's population. Two things must be done:

- A language must exist in the [Attribute/Dictionary](http://kb.infinitecampus.com/help/attribute-dictionary) and be marked active in the [Attribute/Dictionary](http://kb.infinitecampus.com/help/attribute-dictionary) tool.
- A language must be assigned as the Preferred [Language](http://kb.infinitecampus.com/#UserAccountLetterDesigner-Step2.AssignPreferredLanguagetoParent/Guardian) on the Personal Contact Information editor on the [Demographics](http://kb.infinitecampus.com/help/demographics) tab.

Existing language codes should not be modified. Access to letters is lost until the original code is recreated. If that language code is assigned to any person, that assignment is lost as well.

### **Step 1. Enter the Preferred Language Default Value**

Tool Search: Attribute Dictionary

Enter the desired **Default Value** for the Preferred Language. This value shows the Default Language Preview when creating letters in other languages. If no Preferred Language has been assigned to an individual (Step 3), letters are generated in this default language.

- 1. Expand the **Contact** object.
- 2. Click on the **Preferred Language** element. A **Campus Attribute Detail** editor displays.
- 3. Enter the appropriate **Default Value**. This could be en\_US, es\_MX, or another abbreviation that matches the Code assigned to the Languages entered in the Dictionary list. The entered value must match the Dictionary Code for that language.

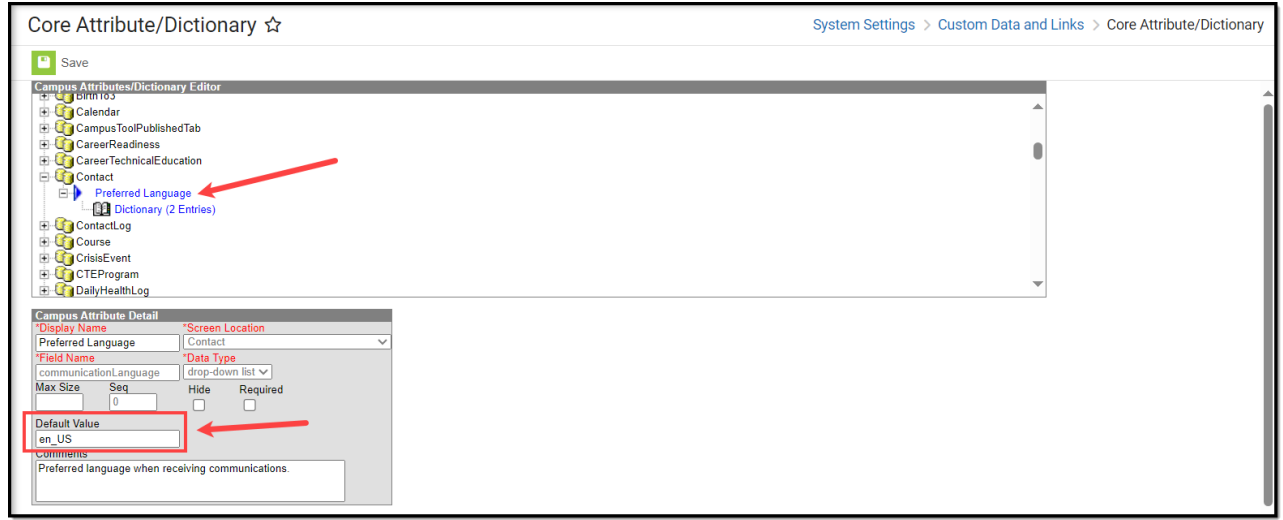

Preferred Language Default Value

### **Step 2. Add Language To Attribute/Dictionary**

Languages available here are used in the Preferred Language Selector to control the list of languages.

1. Expand the **Preferred Language** attribute and select **Dictionary**. A **Preferred Language Dictionary Detail** editor displays.

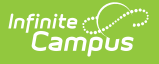

- 2. Click the **Add Row** button in the far right corner of the Detail editor.
- 3. Enter a **Code**, **Name,** and **Sequence** for the language.
- 4. Mark the language as **Active**.
- 5. To add more languages, click the **Add Row** in the right-hand corner and repeat steps 3 and 4.
- 6. Click the **Save** icon when finished.

The Language Code can be up to 15 characters in length.

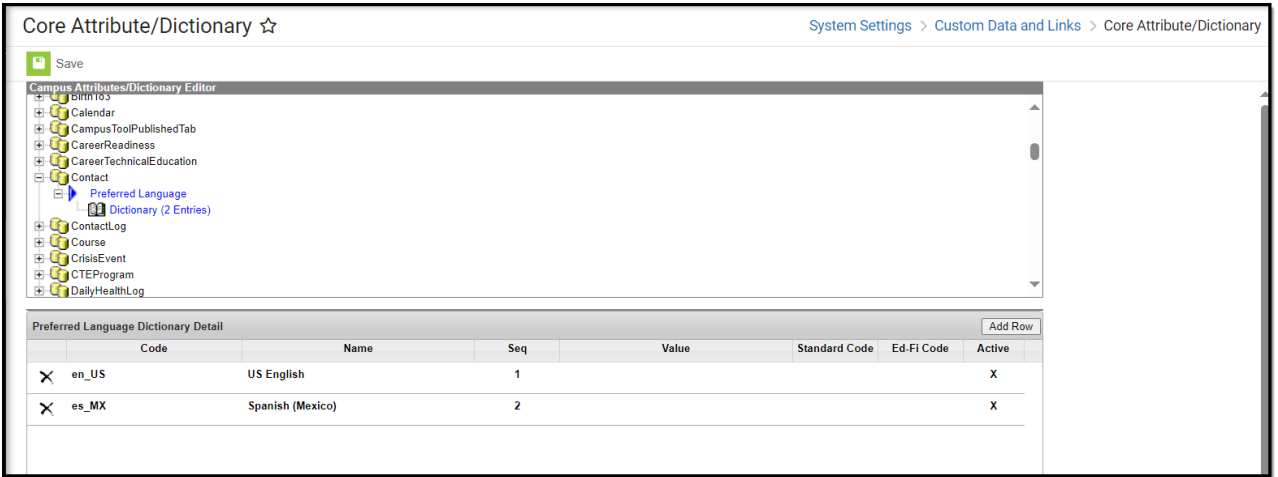

Attribute Dictionary - Preferred Language

All languages **except en\_US** and the language identified in the **Default Value** field can be added or removed. When an individual does not have a Preferred Language assigned, the default preferred language is assumed. If this language is removed, letters do not generate at all. The Code entered in the Dictionary must match the Default Value.

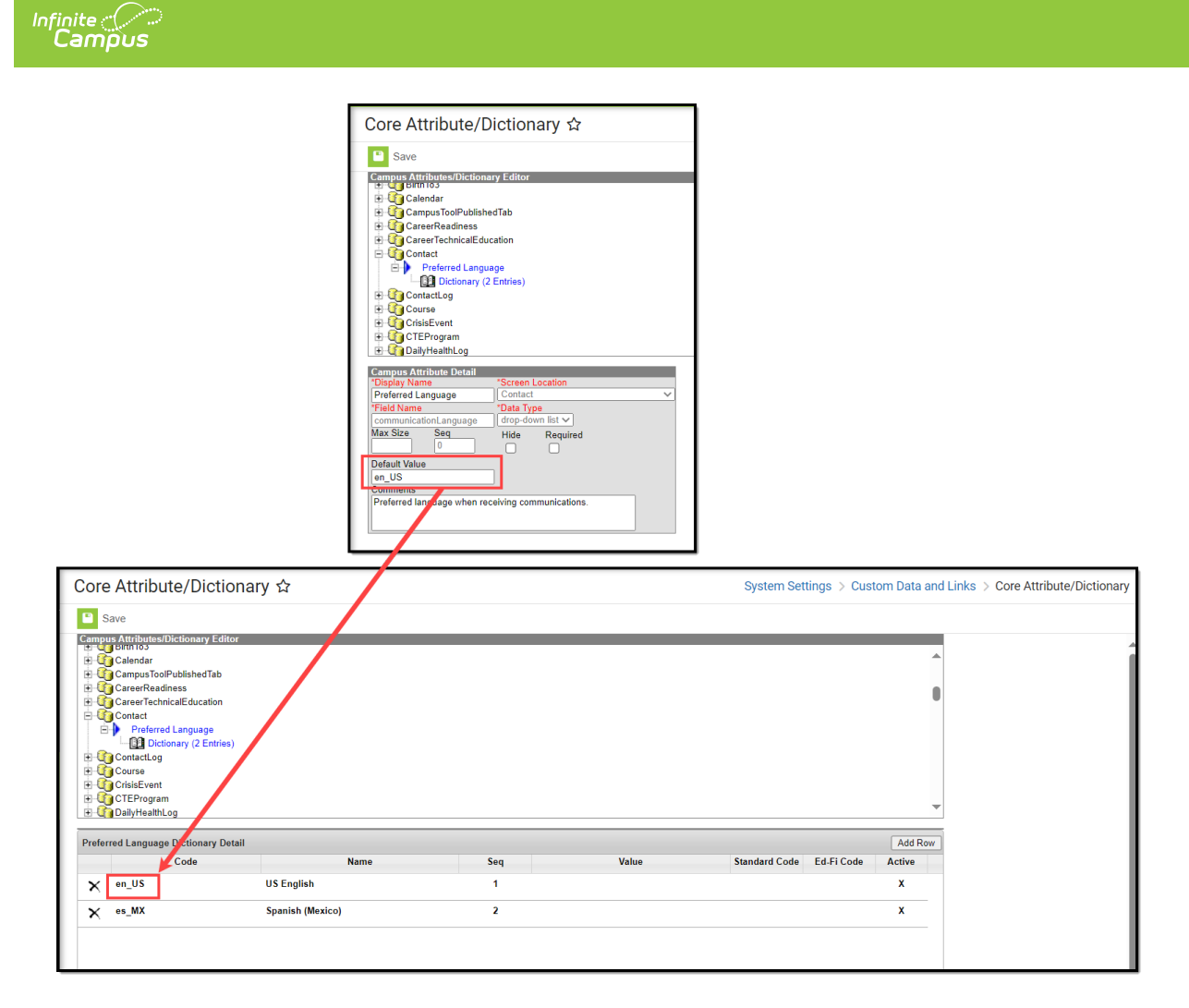

Default Value Matches Dictionary Code

Because of a configuration with Email [Messenger](http://kb.infinitecampus.com/help/email-settings) settings, **en\_US** should never be removed from the Preferred Language Dictionary.

### **Step 3. Assign Preferred Language to Parent/Guardian**

Tool Search: Demographics

Assign the **Preferred Language** to the parent/guardian who receives an attendance letter. This field can also be assigned to all people in Infinite Campus. It's used to send other messages to parents/guardians, staff, and students.

Parents/guardians can also select the Preferred Contact Language on the Contact Preferences editor in the Campus Portal.

| Tester, Nate              |                       |       |        |                          |                  |                  |        |        |
|---------------------------|-----------------------|-------|--------|--------------------------|------------------|------------------|--------|--------|
| <b>Delete</b><br>Save     | Person Summary Report |       |        | <b>Demographics Data</b> |                  | <b>Documents</b> |        |        |
| Email:<br>Secondary       | П                     | Email | $\Box$ | $\Box$                   | $\Box$           | $\Box$           | $\Box$ | $\Box$ |
| Email:                    | ∩                     | Email | $\Box$ | $\Box$                   | $\Box$           | $\Box$           | $\Box$ | $\Box$ |
| Cell Phone:               |                       | Voice | $\Box$ | $\Box$                   | $\Box$           | $\Box$           | $\Box$ | $\Box$ |
|                           |                       | Text  | $\Box$ | $\Box$                   | $\Box$           | $\Box$           | $\Box$ | $\Box$ |
| Other Phone:              |                       | Voice | $\Box$ | $\Box$                   | $\Box$           | $\Box$           | $\Box$ | $\Box$ |
|                           |                       | Text  | $\Box$ | $\Box$                   | $\hfill \square$ | $\Box$           | $\Box$ | $\Box$ |
| <b>Work Phone:</b>        |                       | Voice | $\Box$ | $\Box$                   | $\hfill \square$ | $\Box$           | $\Box$ | $\Box$ |
|                           |                       | Text  | $\Box$ | $\Box$                   | $\Box$           | $\Box$           | $\Box$ | $\Box$ |
| Pager:                    |                       |       |        |                          |                  |                  |        |        |
|                           |                       |       |        |                          |                  |                  |        |        |
| <b>Preferred Language</b> |                       |       |        |                          |                  |                  |        |        |
| en_US: US English         | $\mathbf{v}$          |       |        |                          |                  |                  |        |        |

Preferred Language Assignment

∷∕<br>Campus

### **Step 4. Create the Letter in the Default Language**

Create the letter in the Default Language.

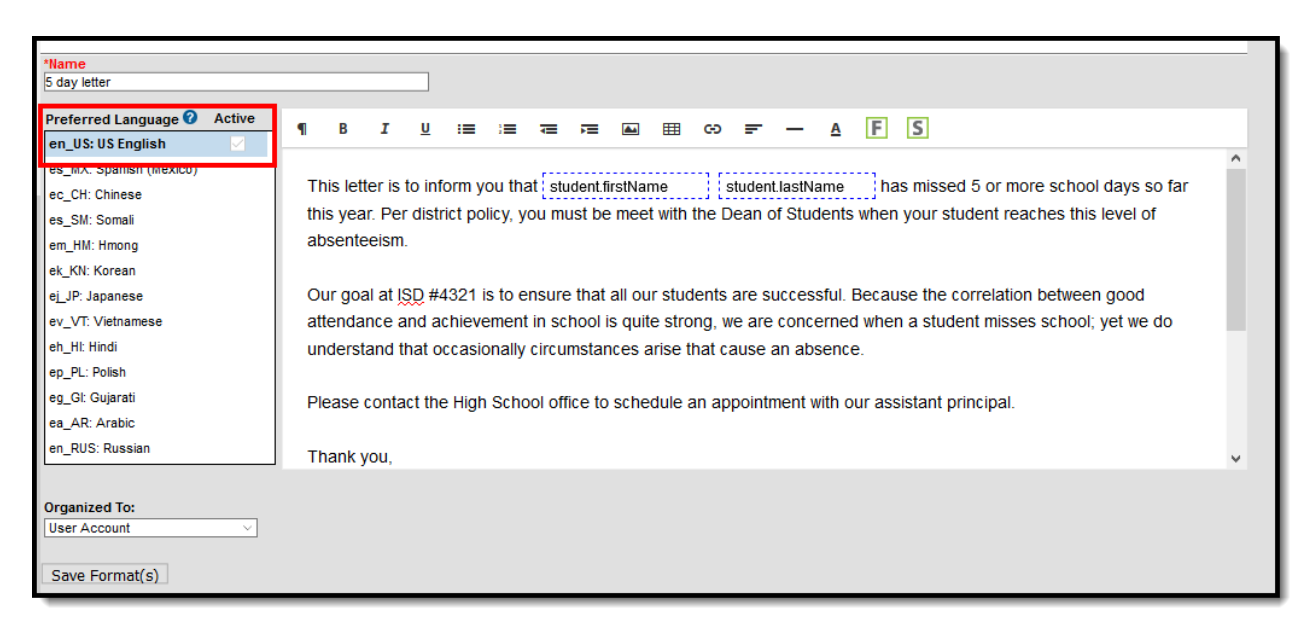

Preferred Language Display

#### **Default Language: English**

In the following example, **en\_US: US English** is the Default Language. The Attribute/Dictionary has been entered as follows:

- Preferred Language Default Value: en US
- Preferred Language Dictionary Value Code: en US

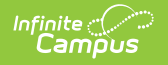

The English version displays as the Preview when the same letter is created in another language.

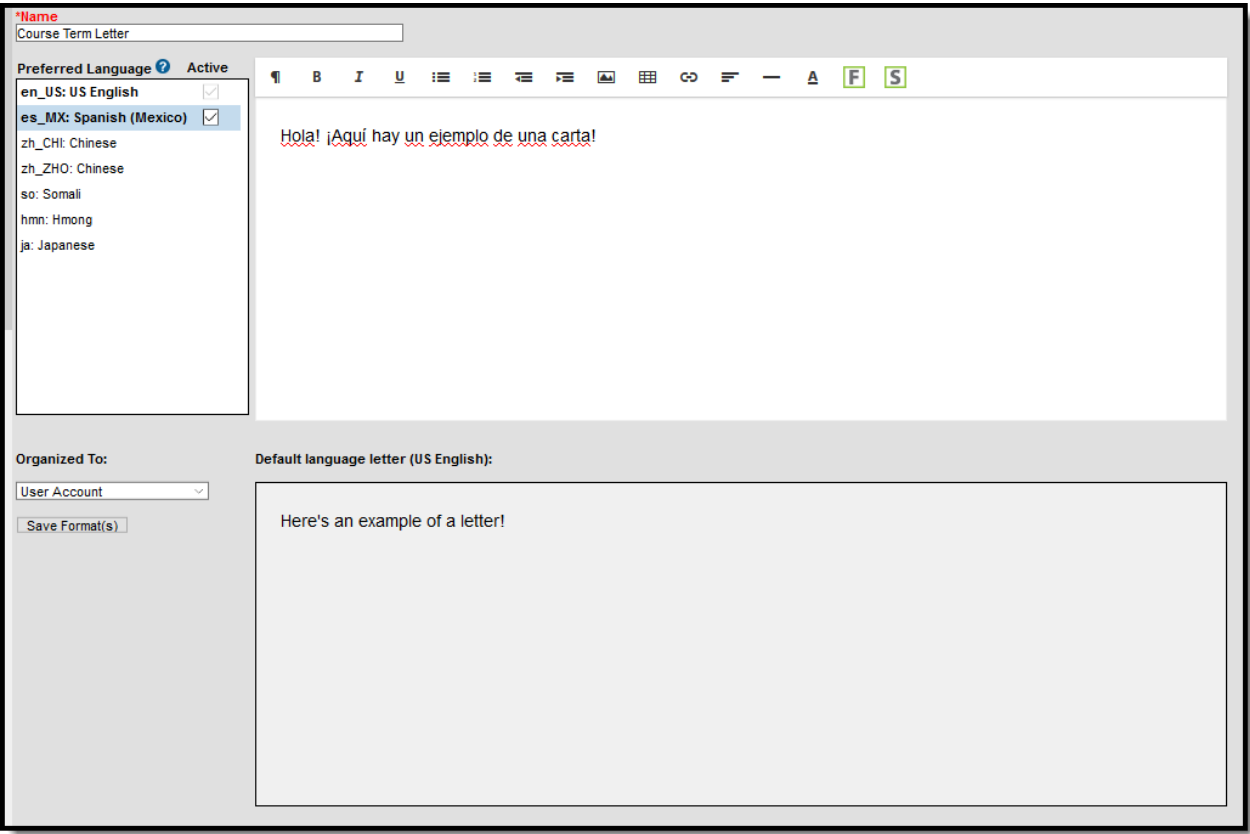

#### **Default Language: es\_MX**

In the following example, **es\_MX: Spanish (Mexico)** is the Default Language. The Attribute/Dictionary has been entered as follows:

- Preferred Language Default Value: es MX
- Preferred Language Dictionary Value Code: es: MX

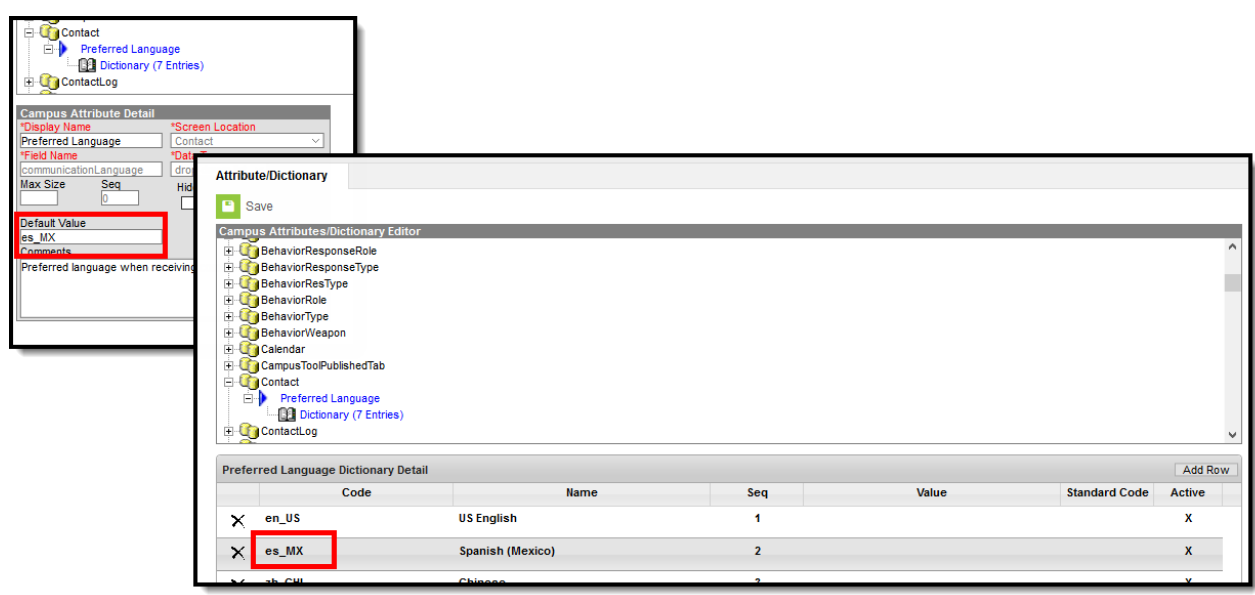

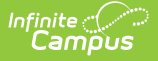

Spanish Default Language Setup

When the same letter is created in another language, the Spanish version displays as the Preview.

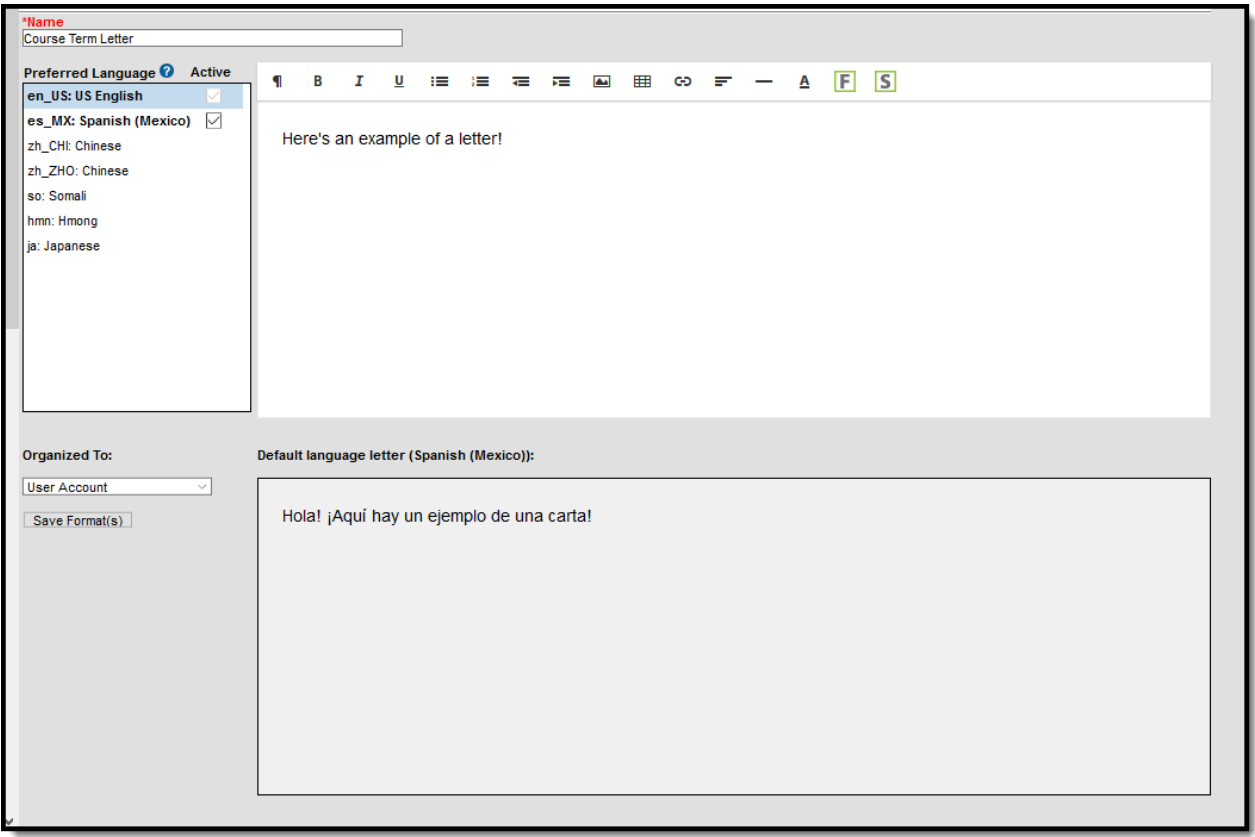

Preferred Language in Spanish Letter Preview

When finished, choose the applicable **Organized To:** option and click the **Save Format** button. Follow your district's standard procedure to print and generate attendance letters. Letters in English and letters in non-English generate in the same collection of letters. When a parent/guardian is assigned a Preferred Contact Language that is not English, the letter prints in that language.

### **Step 5. Create the Letter in Additional Languages**

After creating the letter in the Default Language, enter text for this same letter in a different language by selecting the language in the Preferred Language list and type/paste the translated text into the WYSIWYG editor. That language becomes bold, and an Active checkbox becomes available. A language version of the letter is only a draft until the Active checkbox is marked.

When it is determined that the draft letter can be sent, mark the Active checkbox, indicating the letter is now ready to print for those individuals assigned that Preferred Language.

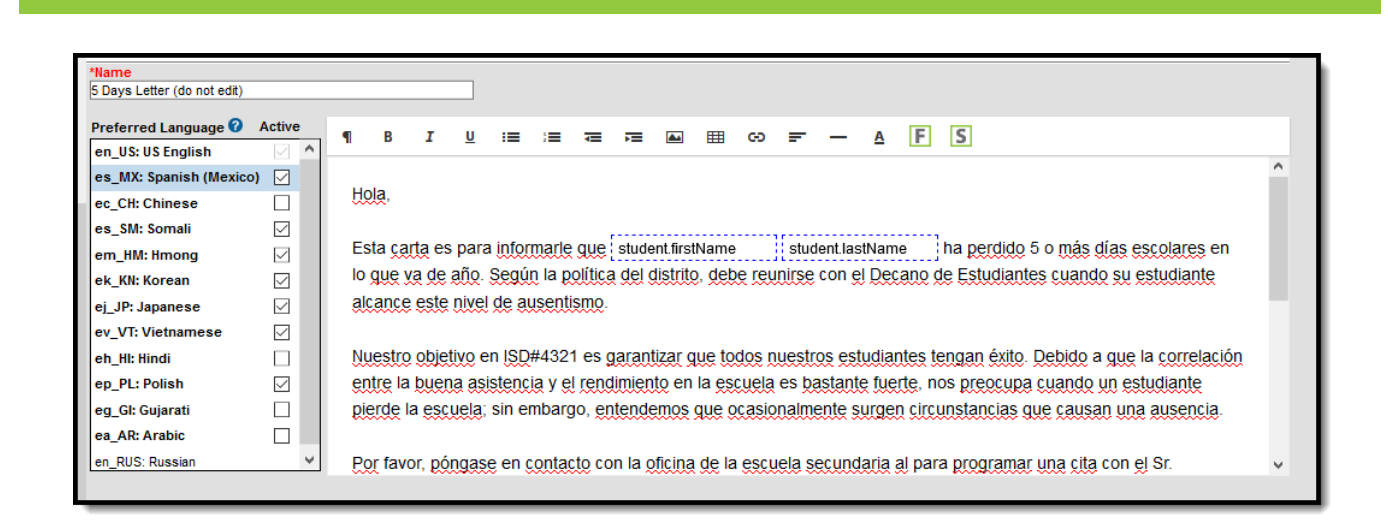

Letter in Spanish

Infinite  $\in$  .

Repeat these steps for the other languages where letters must be available.

Please adhere to any district policy that may exist for what needs to be included in the letters.

### **Step 6. Send the Letters**

A letter is sent for each distinct Preferred Language associated with the parents/guardians in the household marked to receive mailings. In the example below, one of the student's guardians receives a letter in Spanish, because that is the Preferred Contact Language for that guardian, and another of the student's guardians at a different mailing address receives the same letter in English. If there are two parent/guardians in the household assigned the same Preferred Language, one letter generates for the household.

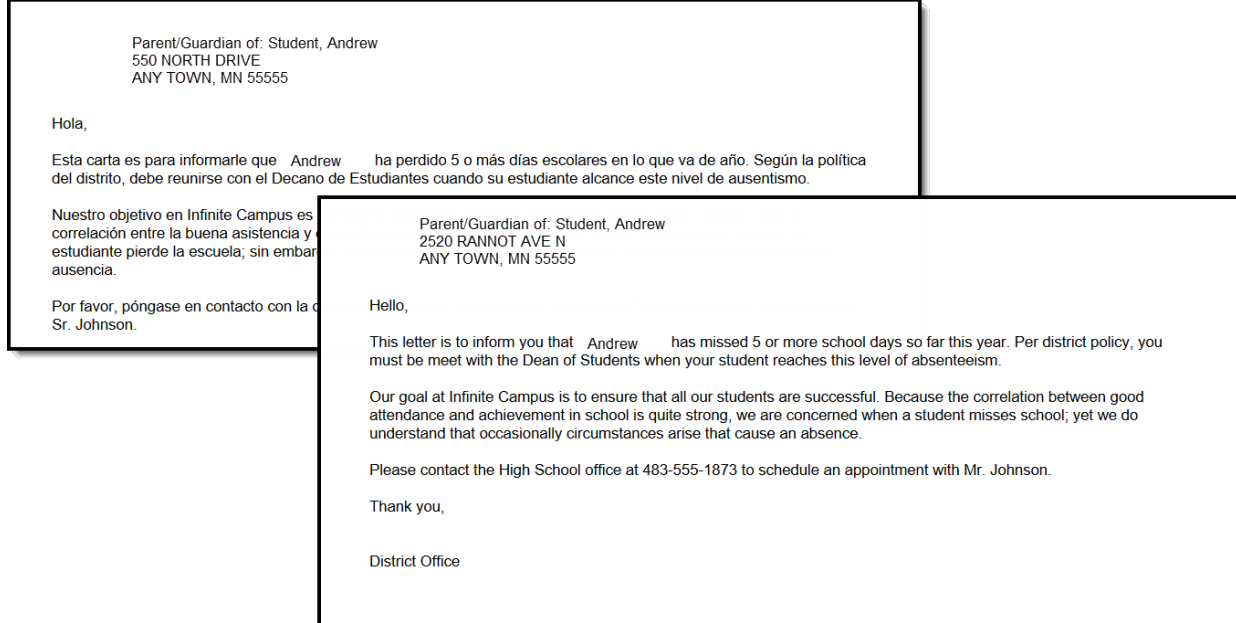

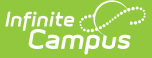

#### Letters in Multiple Languages

Certain foreign language characters may not line up properly with other text when using the Campus Fields or when fonts are mixed (like using phone numbers alongside non-English characters). Try adding additional returns between lines.

## **Account Letter Examples and Scenarios**

The following are some examples of ways to use the Account Letter Designer to build useful letters.

#### **Sending Portal Activation Letters to Parents/Students**

Using Account Management fields, you can create a letter that will provide each parent and student (identified in the Ad hoc filter selected in the Account Letter Builder) with a unique Portal account activation URL. This URL is unique for each letter recipient and, once entered into a web browser, will guide each user through the steps necessary for activating their new Campus Portal account.

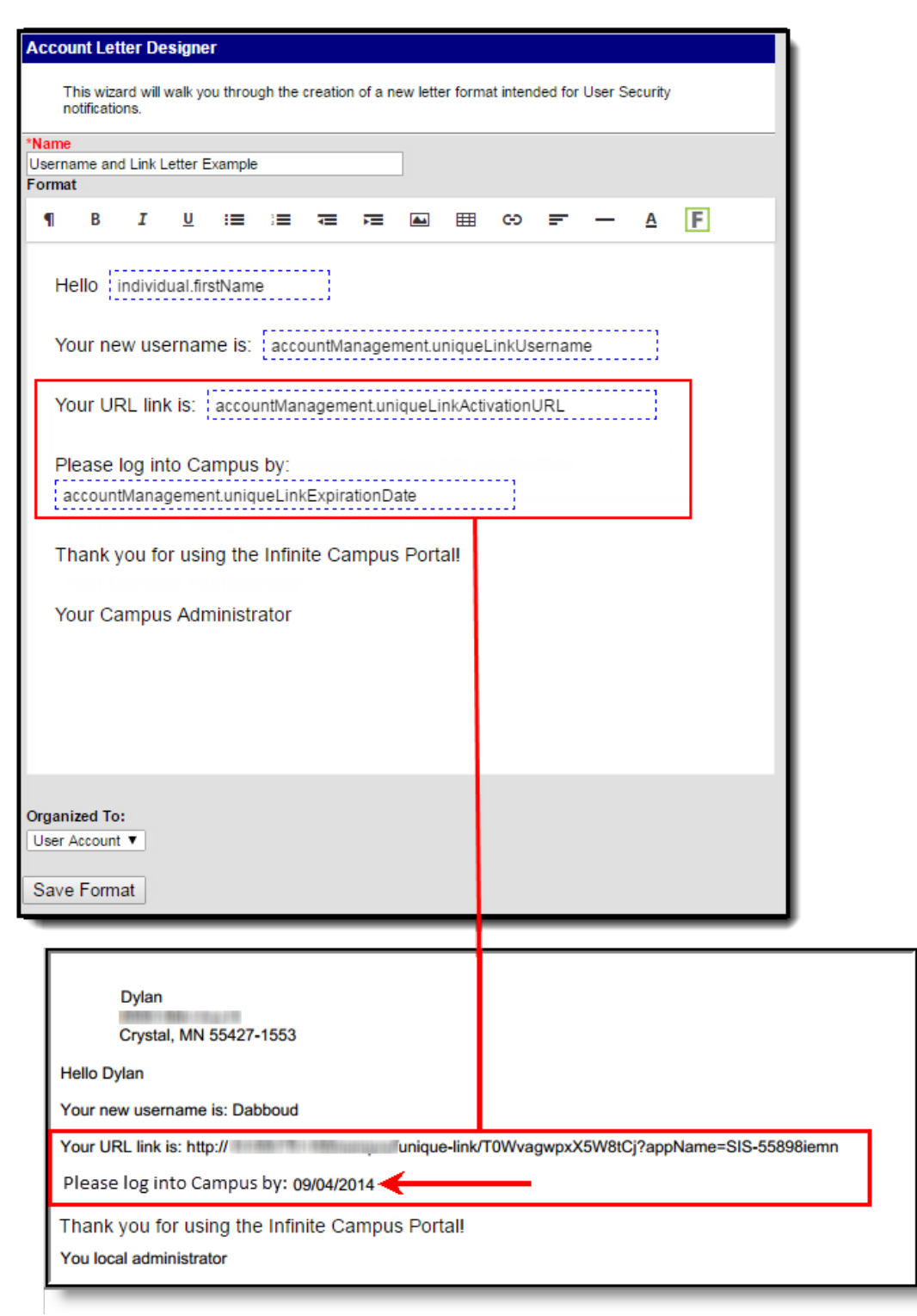

Image 9: Activation Letter Example

Infinite<br>Campus

#### **Reminding Parents/Students of their Campus Portal Account Expiration Date**

Using User Account/Summary fields, you can create a letter that can be sent to all Portal users informing them when their Campus Portal account will expire.

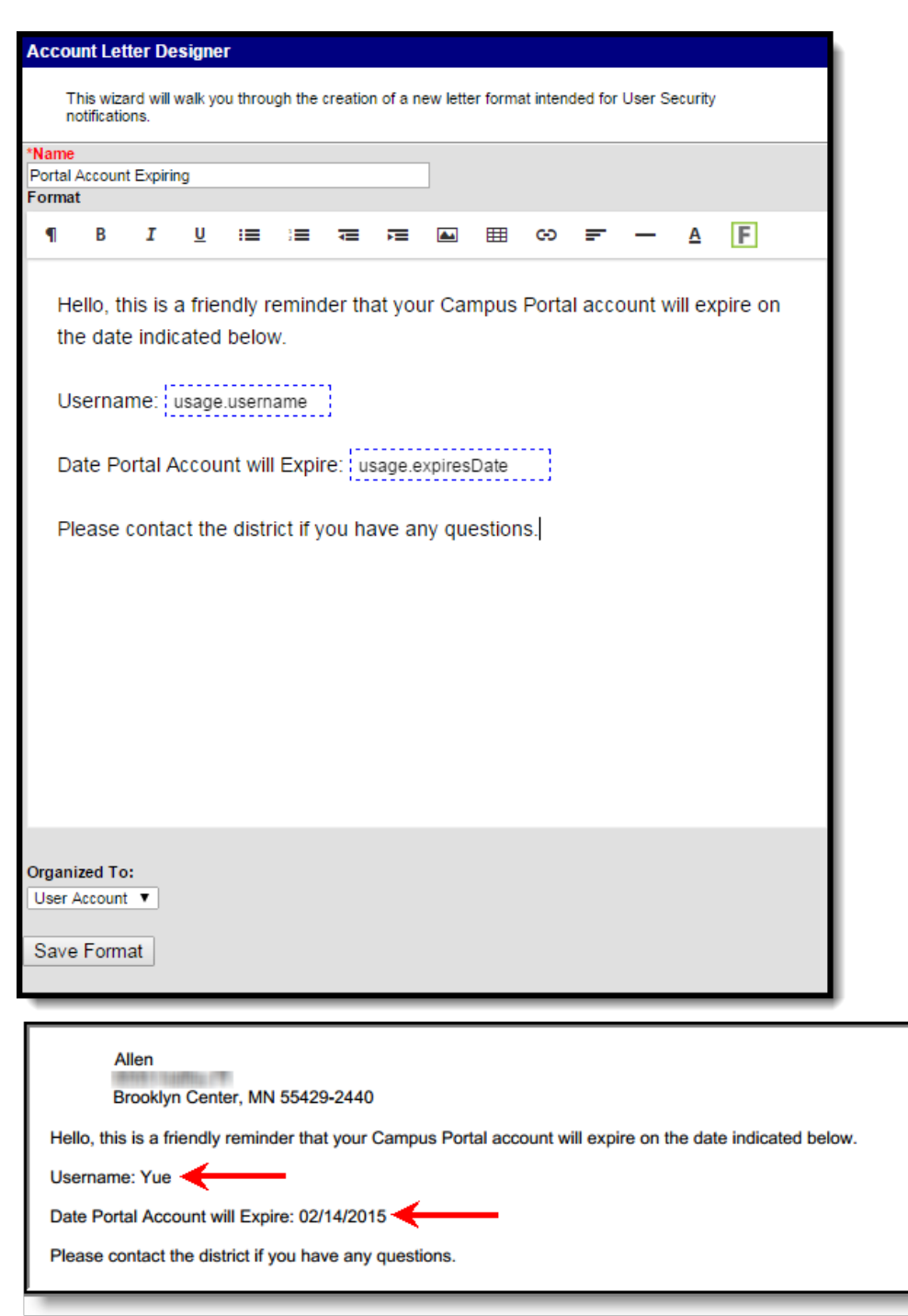

Image 10: Account Expiration Date Example

Infinite<br>Campus